**1**

## NBS Web Portal

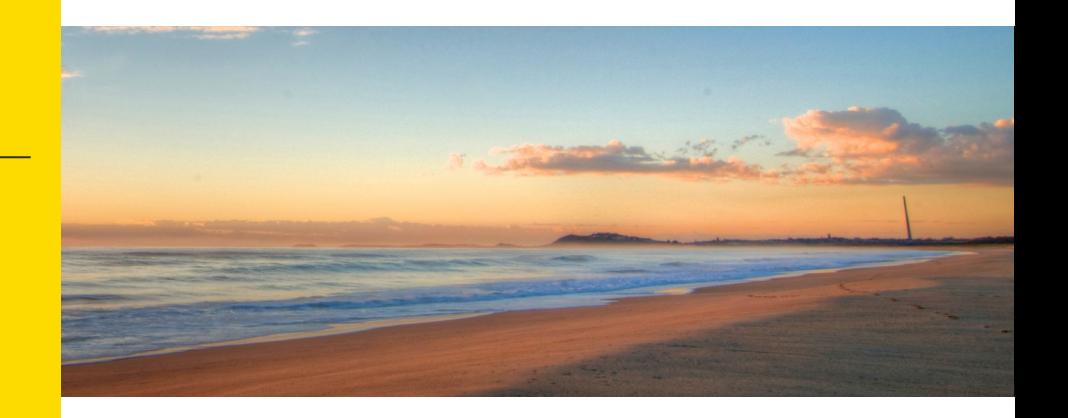

## **How Do I Access My Online Account?**

**Registering for and logging into your account online is easy. Just follow the instructions below.**

## **Go to the website**

- Using your Internet browser, navigate to: <http://mynbsbenefits.com>
	- Click "Register" on the home page on upper right side of homepage.

## **2 Complete the required fields of the registration form**

- Enter first name, last name, and zip code.
- If you have not received a debit card, you do not need to check the box. If you have received a debit card, check the box, and enter your NBS Smart Card number in the box.

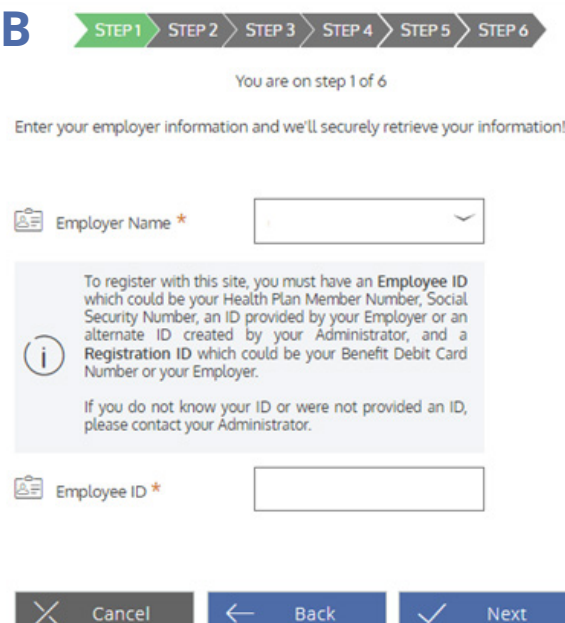

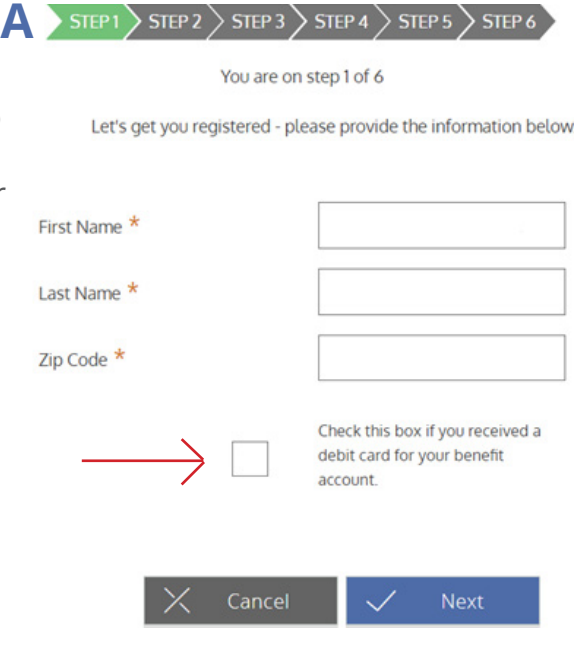

Start entering your employer name and then select the correct employer from the drop-down menu. Then enter your social security number for employee ID.

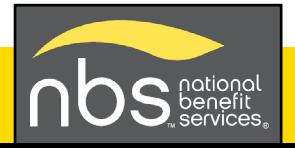

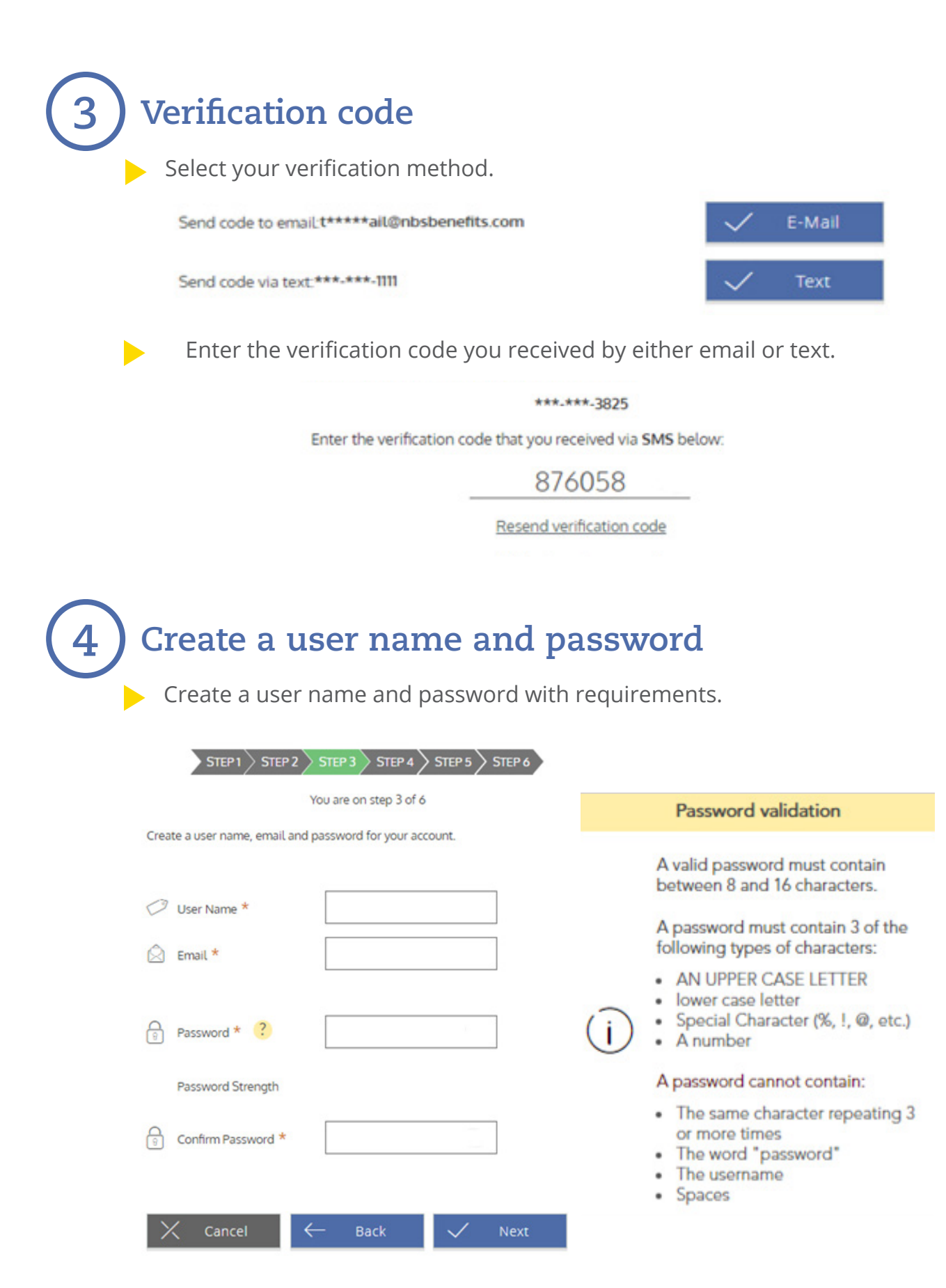

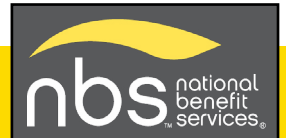